# **Jak utworzyć formularz wprowadzania danych w programie Excel**

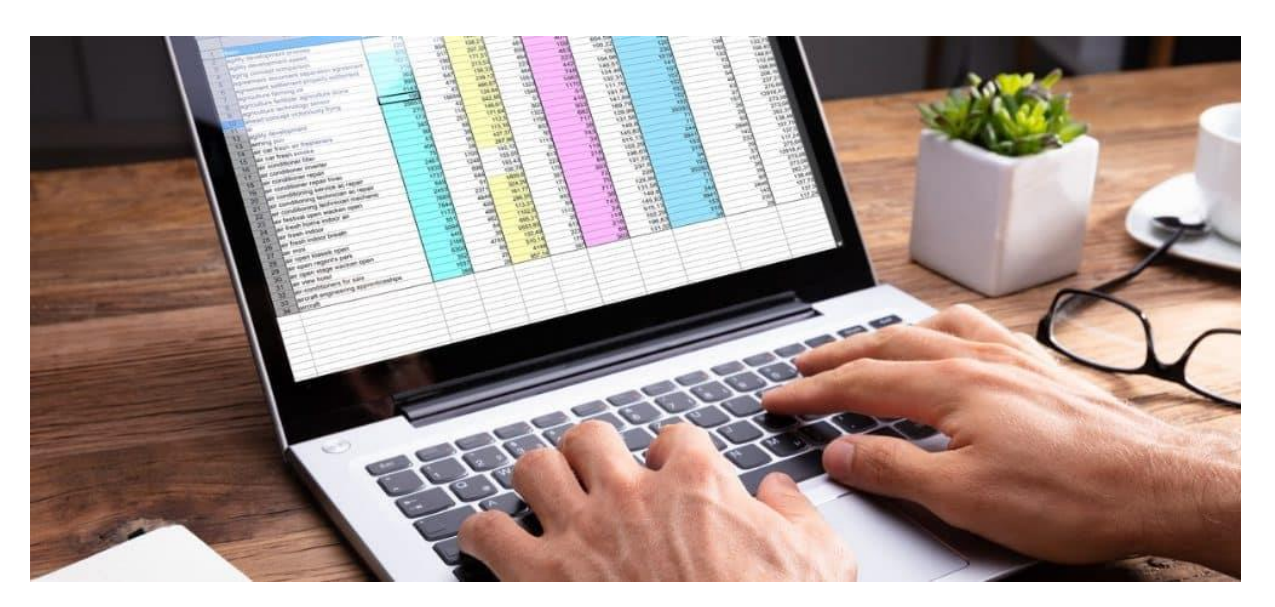

Program Excel udostępnia gotowy formularz, za pomocą którego można szybko wprowadzić dane w kilka sekund zamiast minut. Jak utworzyć formularz wprowadzania danych w programie Excel i zwiększyć produktywność arkusza kalkulacyjnego.

Jeśli masz arkusze w Excelu, w których musisz wprowadzić dużo danych, wiesz, jakie może to być nudne. Ale jeśli wiesz, jak utworzyć formularz wprowadzania danych w programie Excel, zwiększy to produktywność.

Kiedy większość ludzi myśli o formularzach w programie Excel, myśli o utworzeniu formularza VBA od podstaw. Ale w rzeczywistości program Excel zapewnia gotowy formularz, którego można użyć do szybkiego wprowadzenia danych w ciągu kilku sekund zamiast minut. Ze wszystkich wskazówek dotyczących programu Excel, których możesz się nauczyć, ta pozwoli Ci zaoszczędzić najwięcej czasu.

Postępuj zgodnie z tym przewodnikiem, aby skorzystać z tej funkcji i zwiększyć produktywność arkusza kalkulacyjnego.

### **Przygotowanie do stworzenia formularza wprowadzania danych w Excelu**

Zanim będziesz mógł utworzyć formularz wprowadzania danych, potrzebujesz arkusza kalkulacyjnego, w którym wprowadzasz dane (oczywiście) i musisz dodać funkcję wprowadzania danych programu Excel do paska narzędzi szybkiego dostępu. Weźmy przykładowy arkusz kalkulacyjny w Excelu, który wygląda jak ten poniżej.

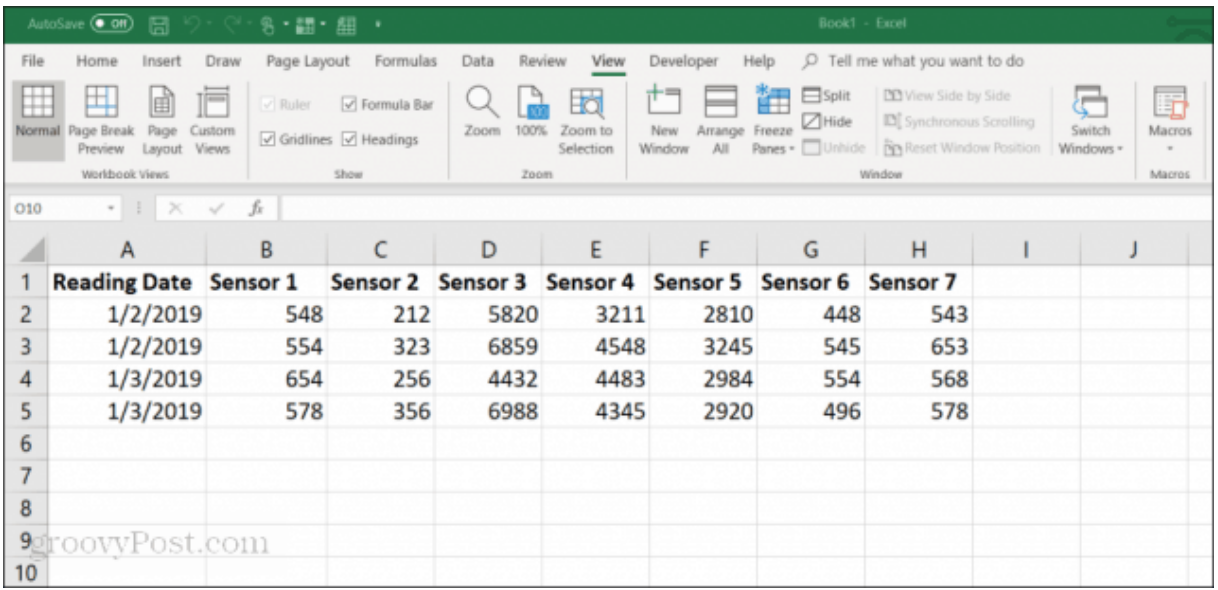

To jest przykład tego, jak mógłby wyglądać arkusz kalkulacyjny w firmie, w której pracownicy ręcznie zbierają dane z czujników ze sprzętu. Ręczne wprowadzanie tych danych to:

Nudne i czasochłonne Podatne na błędy ludzkie Możliwość przypadkowej zmiany poprzednich wpisów

Możesz ulepszyć ten proces, tworząc formularz wprowadzania danych. Najpierw jednak musisz sprawić, by formularz wprowadzania danych pojawił się na pasku narzędzi Szybki dostęp.

# **Dodaj formularz wprowadzania danych do paska narzędzi szybkiego dostępu**

Formularz wprowadzania danych nie będzie widoczny na standardowym pasku narzędzi programu Excel. W rzeczywistości jest to ukryta funkcja, którą musisz włączyć. Aby to zrobić, kliknij prawym przyciskiem myszy w dowolnym miejscu na pasku narzędzi szybkiego dostępu i wybierz **Dostosuj pasek narzędzi szybkiego dostępu**.

|                                              | AutoSave (COH)<br>日              | 多・語・                |                   | Remove from Quick Access Toolbar           |          |          | Book1 - Excel                                                        |                 |  |  |
|----------------------------------------------|----------------------------------|---------------------|-------------------|--------------------------------------------|----------|----------|----------------------------------------------------------------------|-----------------|--|--|
| File<br>Draw<br>Page Layou<br>Home<br>Insert |                                  |                     |                   |                                            |          |          | Tell me what you want to do<br>Help<br>eloper<br>$\mathcal{Q}$       |                 |  |  |
|                                              |                                  |                     |                   | Customize Quick Access Toolbar             |          |          |                                                                      |                 |  |  |
|                                              | ₩<br>⊞<br>r<br>眲<br>$\vee$ Ruler |                     |                   | Show Quick Access Toolbar Below the Ribbon |          |          | <b>DD</b> View Side by Side<br>$\Box$ Split<br>饆                     |                 |  |  |
| Normal Page Break<br>Page<br>Custom          |                                  |                     |                   | Customize the Ribbon                       |          |          | <b>D</b> Synchronous Scrolling<br>$\Box$ Hide<br>Arrange Freeze      |                 |  |  |
|                                              | Layout Views<br>Preview          | $\sqrt{}$ Gridlines |                   | Collapse the Ribbon                        |          |          | <b>NO</b> Reset Window Position<br>Panes $\sim$ $\Box$ Unhide<br>All |                 |  |  |
|                                              | Workbook Views                   |                     | Show              | Zoom                                       |          |          | Window                                                               |                 |  |  |
| fx<br>010<br>$\times$<br>$-1$<br>$\sim$      |                                  |                     |                   |                                            |          |          |                                                                      |                 |  |  |
|                                              |                                  |                     |                   |                                            |          |          |                                                                      |                 |  |  |
|                                              | A                                | B                   |                   | D                                          | E        |          | G                                                                    | н               |  |  |
|                                              | <b>Reading Date Sensor 1</b>     |                     | Sensor 2 Sensor 3 |                                            | Sensor 4 | Sensor 5 | Sensor 6                                                             | <b>Sensor 7</b> |  |  |
| 2                                            | 1/2/2019                         | 548                 | 212               | 5820                                       | 3211     | 2810     | 448                                                                  | 543             |  |  |
| 3                                            | 1/2/2019                         | 554                 | 323               | 6859                                       | 4548     | 3245     | 545                                                                  | 653             |  |  |
| 4                                            | 1/3/2019                         | 654                 | 256               | 4432                                       | 4483     | 2984     | 554                                                                  | 568             |  |  |
| 5                                            | 1/3/2019                         | 578                 | 356               | 6988                                       | 4345     | 2920     | 496                                                                  | 578             |  |  |
| 6                                            |                                  |                     |                   |                                            |          |          |                                                                      |                 |  |  |
|                                              | oovvPost.com                     |                     |                   |                                            |          |          |                                                                      |                 |  |  |
| 8                                            |                                  |                     |                   |                                            |          |          |                                                                      |                 |  |  |

W **Opcje programu Excel** Kliknij **Wybierz polecenia z** pasek narzędzi i wybierz **Wszystkie polecenia**.

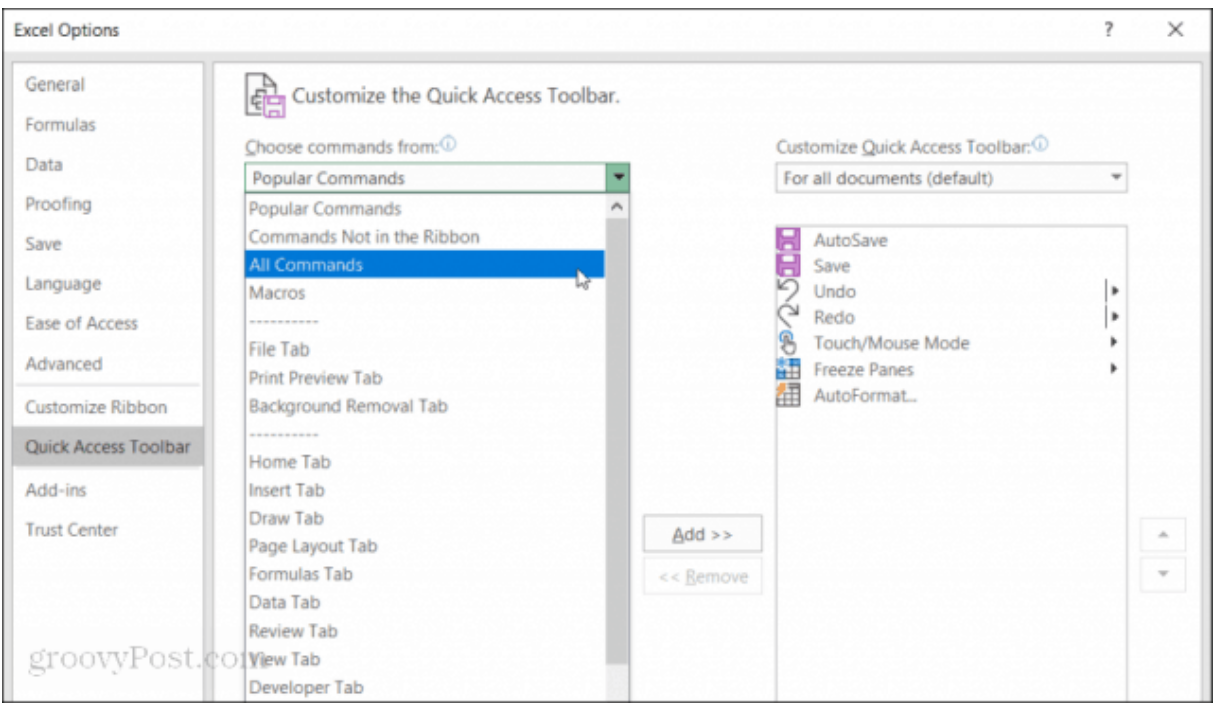

Przewiń listę poleceń i wybierz **Formularz**. Następnie wybierz "**Dodaj >>**"Przycisk dodawania,, Formularza "do paska narzędzi szybkiego dostępu.

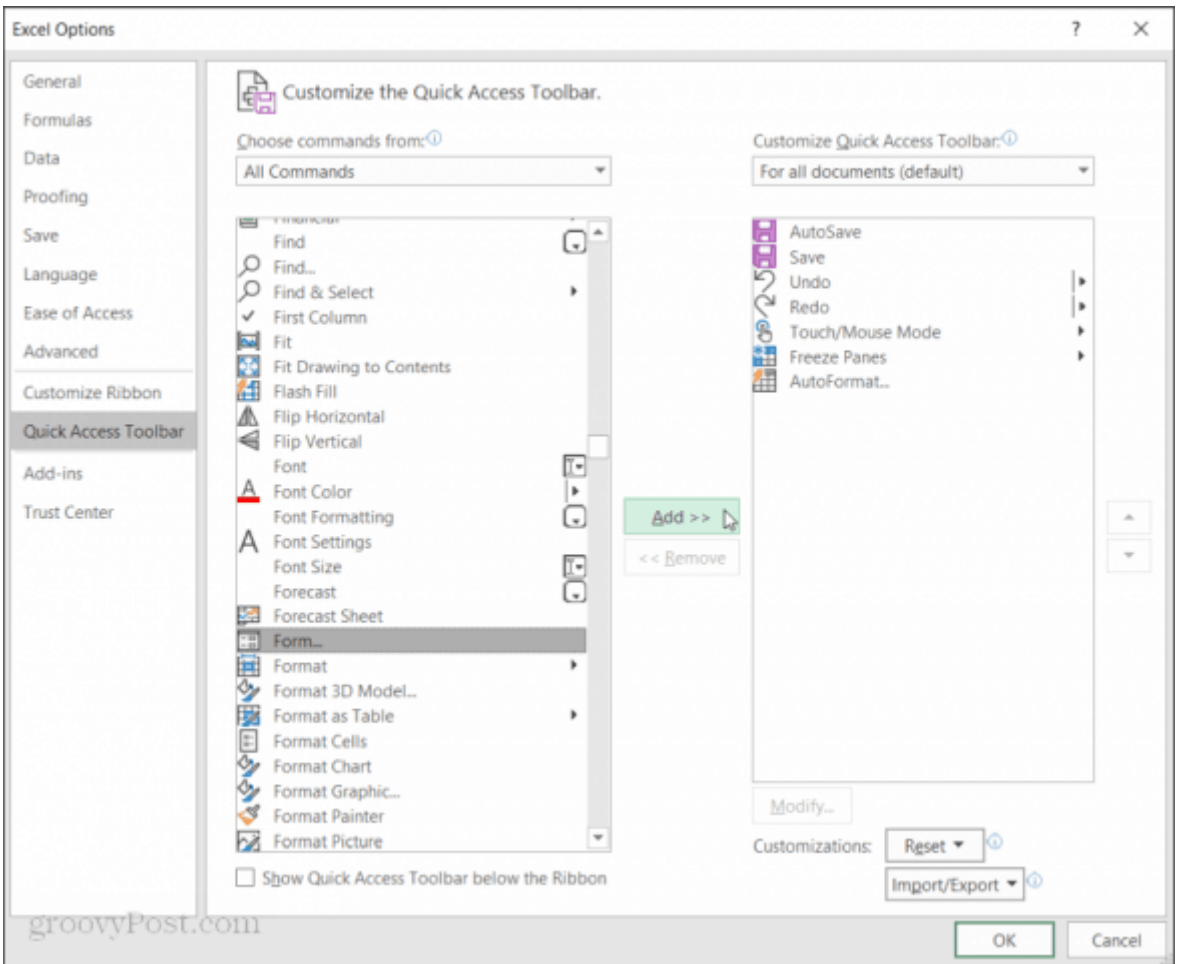

Kliknij **ok** i zobaczysz formularz wprowadzania danych na pasku narzędzi szybkiego dostępu. Teraz możesz rozpocząć korzystanie z formularza wprowadzania danych programu Excel w arkuszu kalkulacyjnym programu Excel.

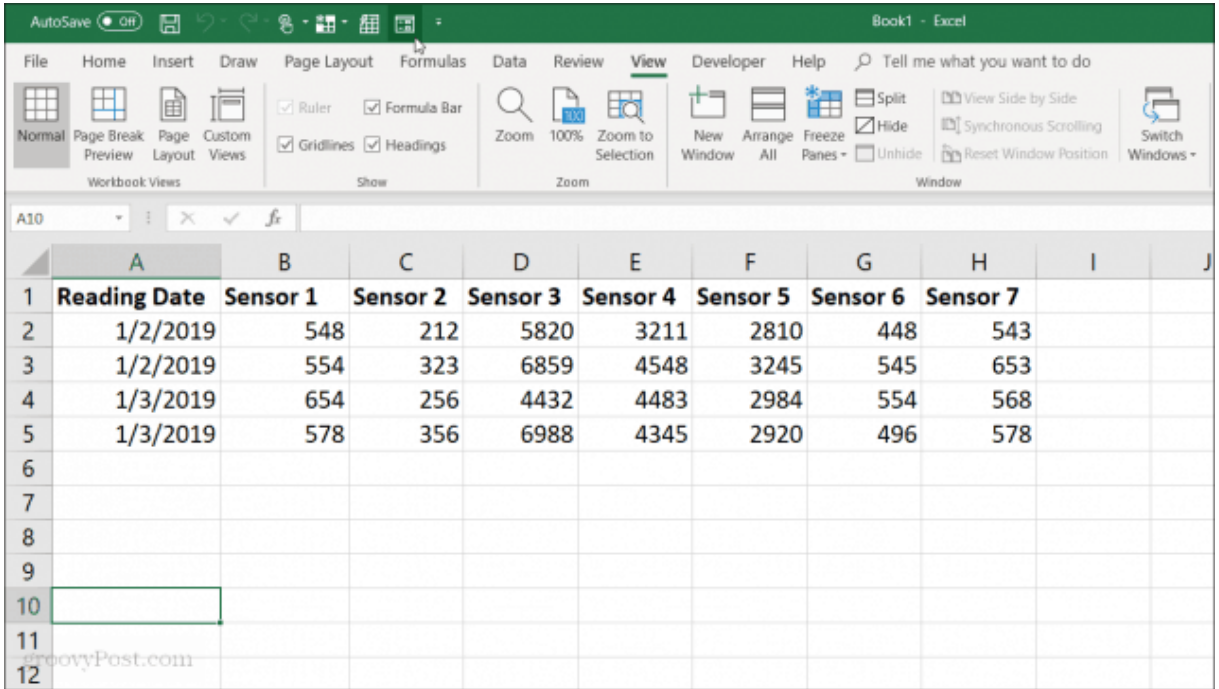

# **Utwórz formularz wprowadzania danych w programie Excel**

Zanim będzie można użyć formularza wprowadzania danych w programie Excel, należy przekonwertować arkusz kalkulacyjny na tabelę.

Możesz to zrobić naciskając **Cntrl + T**. Dane w arkuszu kalkulacyjnym zostaną przekonwertowane na domyślne formatowanie tabeli.

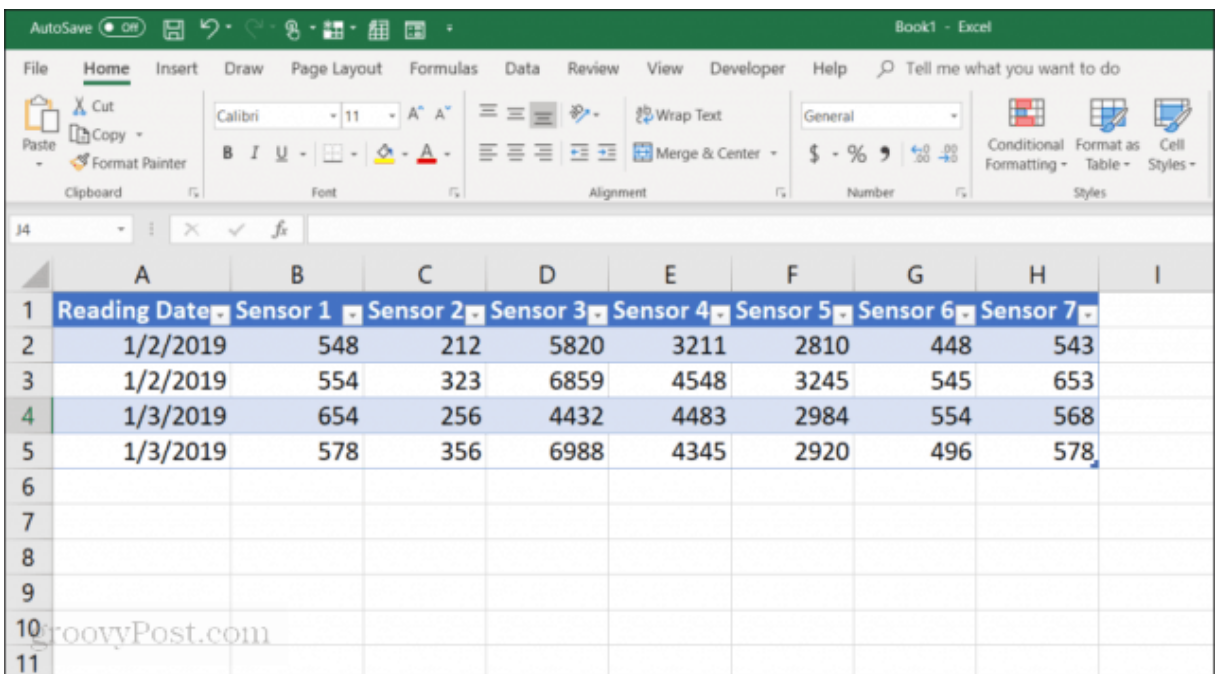

Po przekonwertowaniu arkusza na tabelę, wybierz ikonę formularza na pasku narzędzi szybkiego dostępu, aby otworzyć formularz wprowadzania danych.

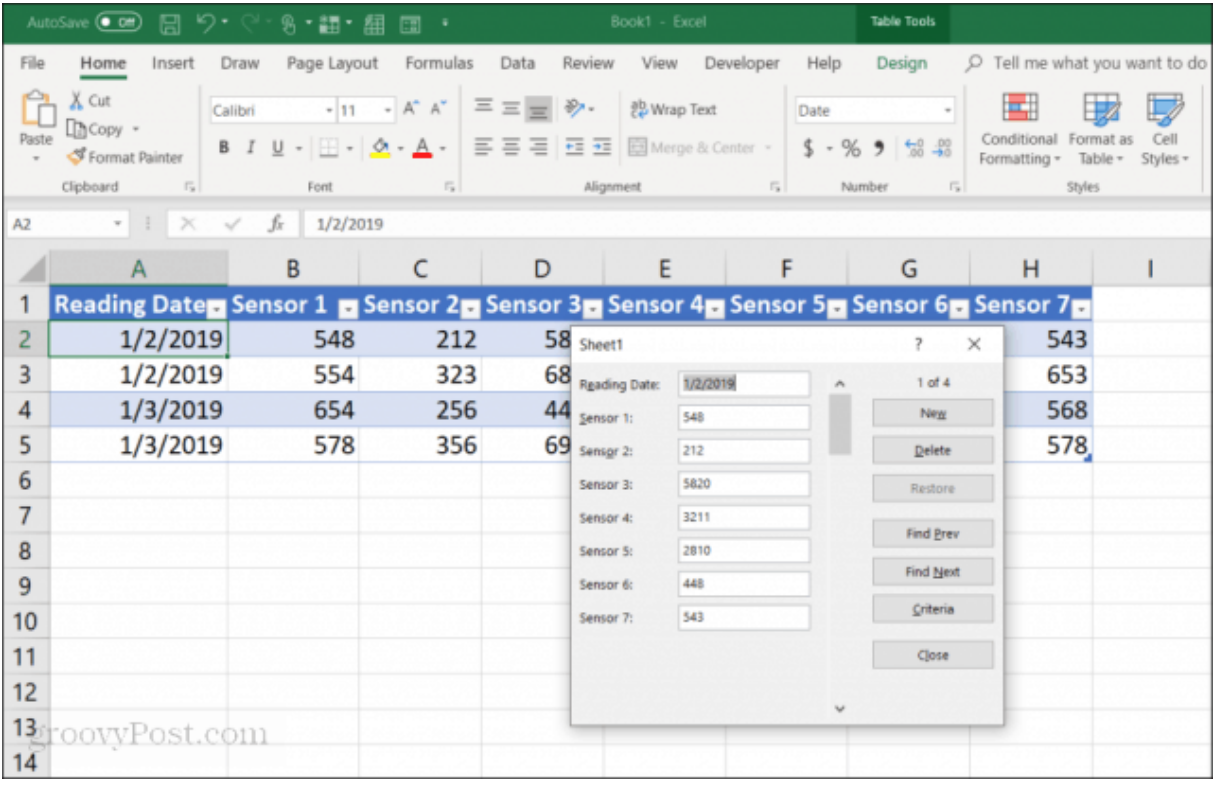

Jeśli kiedykolwiek korzystałeś z formularza wprowadzania danych w programie Access, zauważysz wiele podobieństw. Formularz oferuje wysoce kontrolowaną metodę wprowadzania danych do arkusza kalkulacyjnego. Nie musisz klikać innego wiersza, gdy chcesz wprowadzić tam dane. Przyciski w formularzu pozwalają skupić się na bieżącym wierszu i poruszać się po arkuszu za pomocą przycisków nawigacyjnych formularza.

Jak działają przyciski wprowadzania danych:

**Nowy**: Dodaje nowy, pusty wiersz do istniejącej tabeli.

**Usunąć**: Usuwa bieżącą linię, którą edytujesz.

**Resetowanie**: Przywraca (przywraca) pole danych, które edytujesz, do oryginalnych wartości.

**Znajdź poprzednią**: Przenosi edytowany wpis do poprzedniego wiersza.

**Znajdź następny**: Przenosi edytowany wpis do następnego wiersza.

**Kryteria**: Umożliwia wyszukiwanie określonych wpisów w tabeli.

**Blisko**: Zamyka formularz wprowadzania danych.

Korzystanie z formularza wprowadzania danych jest bardzo intuicyjne. Kiedy zaczynasz używać go do zarządzania swoimi arkuszami kalkulacyjnymi, zastanawiasz się, jak radziłeś sobie bez niego.

Następnie badamy, jak używać każdej funkcji w formularzu do zarządzania danymi arkusza kalkulacyjnego.

# **Dodawaj i usuwaj wpisy**

Plik **Nowy** i **Usunąć** w formularzu wprowadzania danych działa dokładnie tak, jak oczekujesz.

Plik **Nowy** przycisk dodaje nowy wpis na koniec tabeli. W formularzu wprowadzania danych zobaczysz puste pola, w których możesz wprowadzić dane, wpisując wpisy i naciskając **patka** aby przejść do następnego pola.

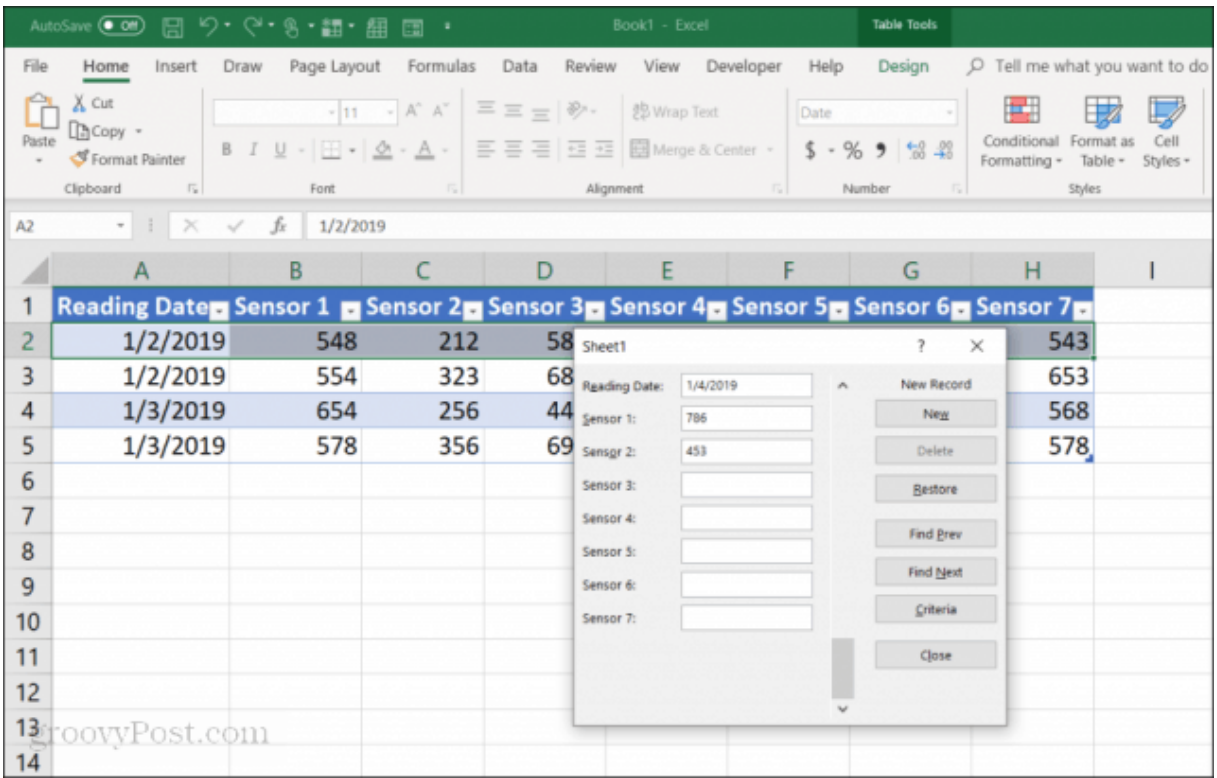

Po opublikowaniu wszystkich pól po prostu wybierz **Nowy** ponownie, a zobaczysz nowy wiersz dodany do tabeli. Formularz jest wyczyszczony, więc jeśli chcesz, możesz kontynuować zapisywanie danych dla nowego nowego wiersza.

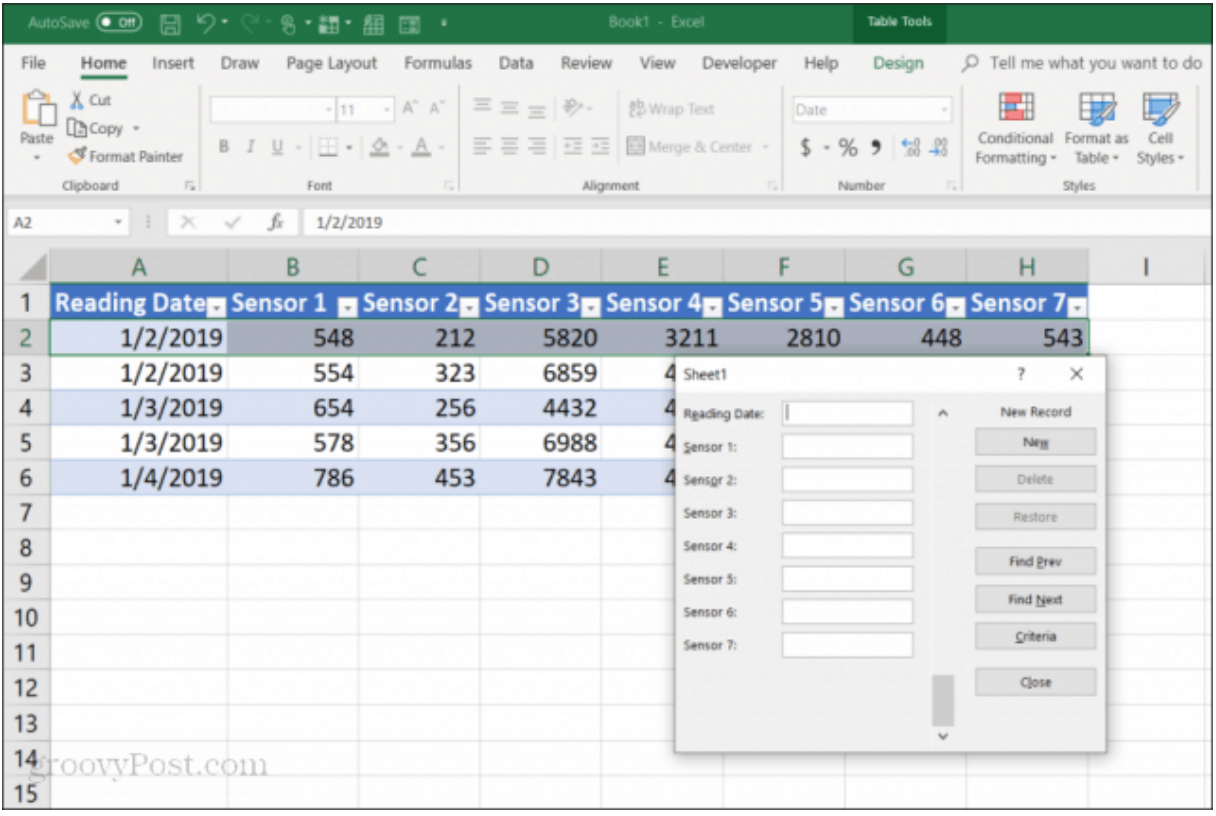

#### Zaletą tego jest:

Możesz latać szybko, dodając wpisy, naciskając klawisz Tab. Istnieje znacznie mniejsza szansa przypadkowej zmiany innych wpisów. Nigdy nie musisz używać myszy, ponieważ szybko wprowadzasz rekordy.

Usuwanie rekordów z tabeli jest równie łatwe. Po prostu kliknij myszą na jednym z elementów, które chcesz usunąć.

Tylko do użytku **Znajdź poprzednią** lub **Znajdź następny** aby przejść do wpisu, który chcesz usunąć. Te przyciski są podobne do przycisków w górę / w dół w narzędziach programistycznych programu Excel. Naciśnij przycisk Usuń, aby usunąć wpis.

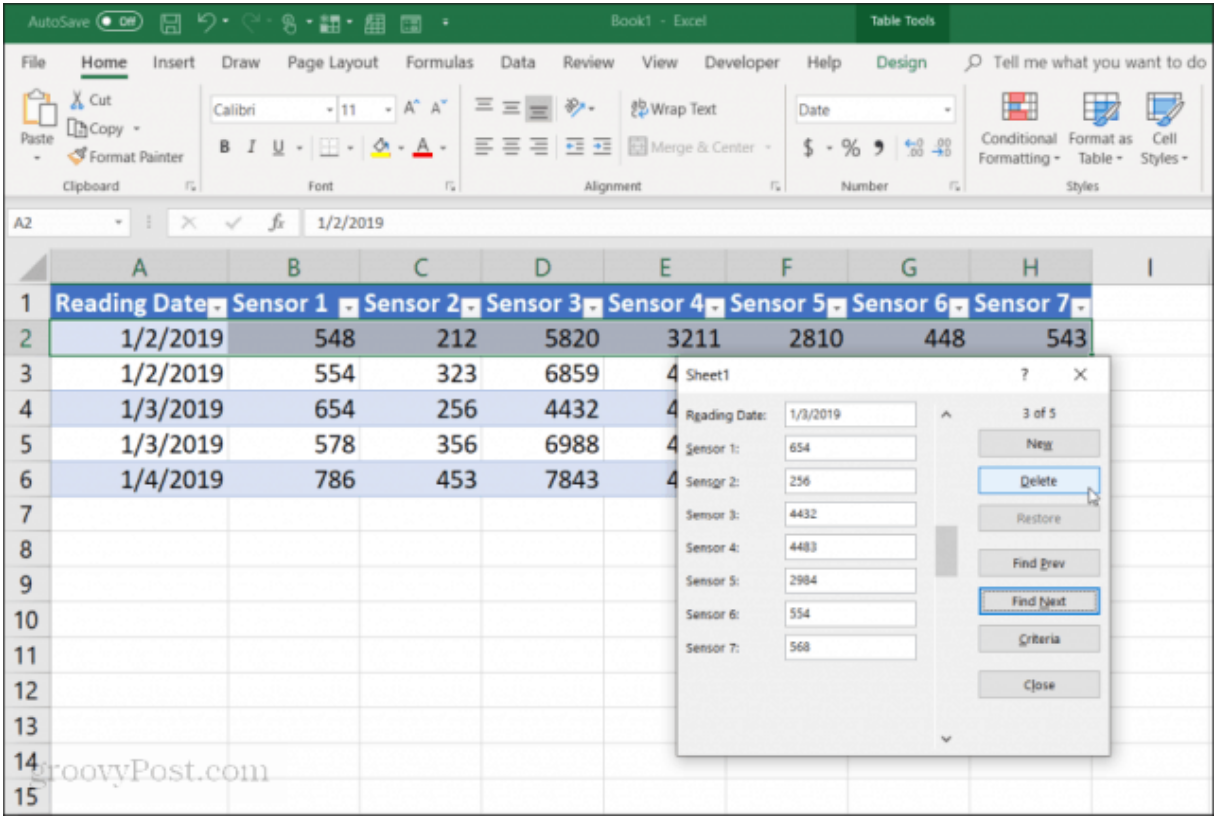

Zobaczysz wyskakujące okienko z ostrzeżeniem, że rekord zostanie trwale usunięty. Wybierz **ok** potwierdzać.

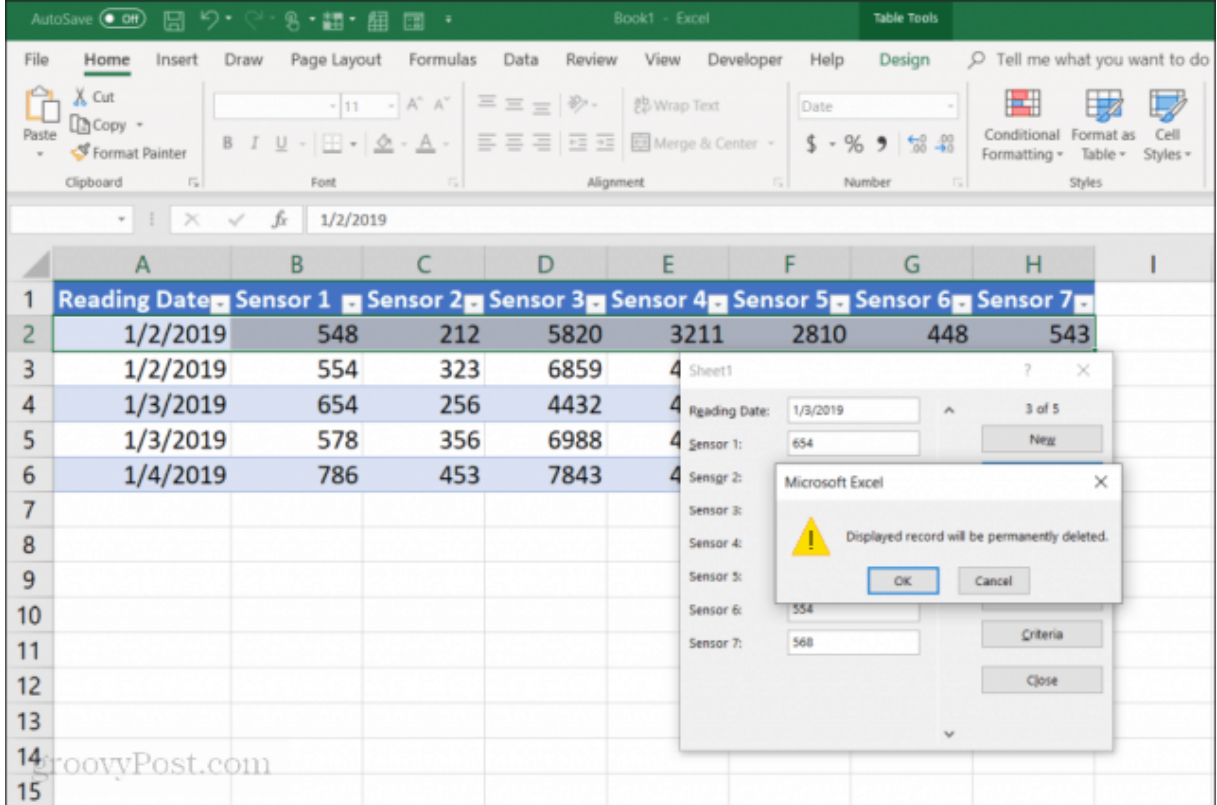

**Uwaga**: To ostrzeżenie w rzeczywistości nie jest prawdą. Jeśli uznasz, że musisz zresetować wpis, możesz zamknąć formularz wprowadzania danych i po prostu nacisnąć **Cntrl + Z** cofnąć ostatnią zmianę. Spowoduje to cofnięcie usuniętego wiersza w tabeli.

# **Wyszukiwanie w rekordach**

Jeśli pracujesz z bardzo dużym zbiorem danych, przyciski Poprzedni i Następny nie będą miały większego sensu. Zamiast przepracowywać w ten sposób tysiące wpisów, możesz nacisnąć **Kryteria** aby po prostu przewijać żądane elementy.

W tym przykładzie, jeśli chcesz tylko przewinąć wpisy od 1/3/2019, najpierw naciśnij **Kryteria** przycisk. Spowoduje to zmianę formularza wprowadzania danych na formularz filtrowany. W polu "Data odczytu" wpisz " $1/3/2019$ ".

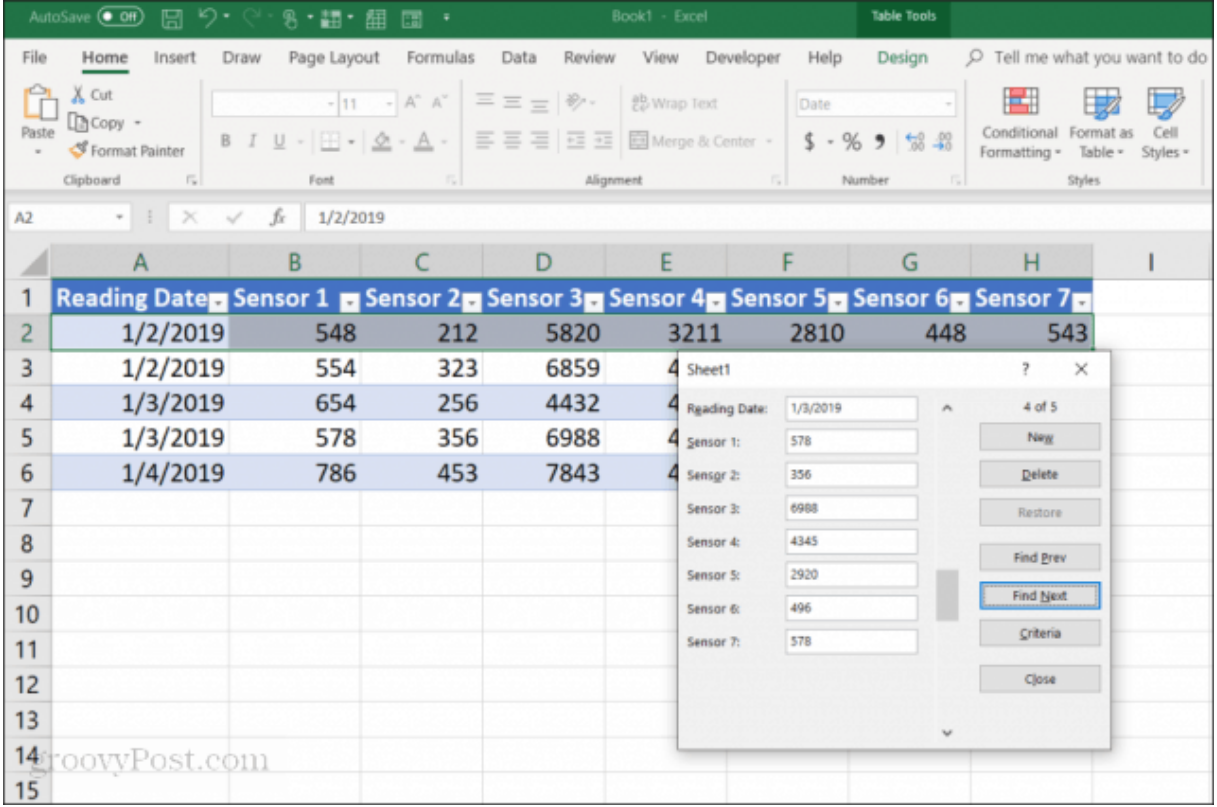

Teraz, kiedy już wybierzesz **Znajdź poprzednią** lub **Znajdź następny**, przewija formularz tylko przez wpisy spełniające kryteria wprowadzone w polu "Data czytania". W tym przypadku tylko rekordy, których data odczytu to 1/3/2019.

Możesz także użyć operatorów logicznych, takich jak **>** lub **aby skrócić interwały danych.**  Na przykład, jeśli chcesz zobaczyć wszystkie rekordy starsze niż 2014/2014, wpisz "\* jako symbol wieloznaczny. Na przykład, jeśli chcesz zobaczyć wszystkie wpisy czujnika 1 kończące się na "54", wpisz " $*$ 54" w polu "Czujnik 1".

# **Użyj formularzy do wprowadzania danych programu Excel**

Jak widać, wykonywanie zadań wprowadzania danych jest znacznie prostsze i bardziej usprawnione poprzez aktywację formularza wprowadzania danych w programie Excel.

Możesz zmniejszyć liczbę błędów popełnianych podczas wprowadzania danych do arkuszy kalkulacyjnych, a także sprawić, że wprowadzanie danych będzie o wiele przyjemniejsze, ponieważ mniej klikasz i trzymasz ręce na klawiaturze.